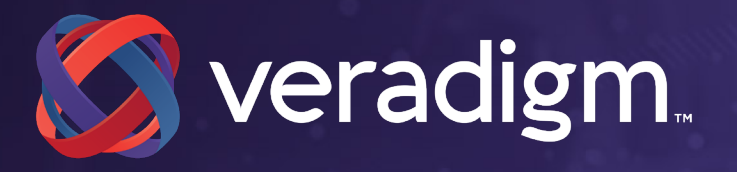

# **EPCS Registration Enrollment Guide**

**MAR 20, 2019**

xxx-xxx Month 2019

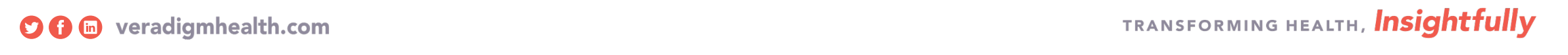

### **Step 1. Load the ID.me Authenticator Application on your Smart phone or tablet**

# **ID.me Authenticator Application and Code Generator**

• **Before you begin the ID.me enrollment process** 

• You must have a smart phone or tablet with a functioning camera and browser. You must download the **ID.me Authenticator** application from the application store on your smart device.

• This will be the 2 Factor Authentication device used to generate the OTP (One time passcode) for signing electronic CS prescriptions.

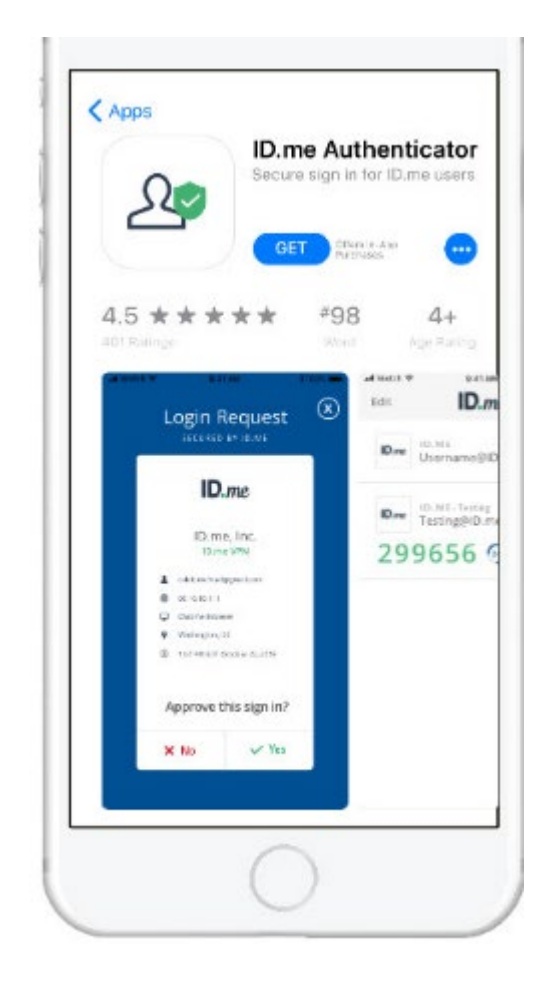

### **Step 2. Create your Basic ID.me Account**

## **Place holder for screenshots from erx pop up**

# **Login to your Allscripts Security account**

**NOTE: The Username and Password are the same as your eprescribe login and password.**

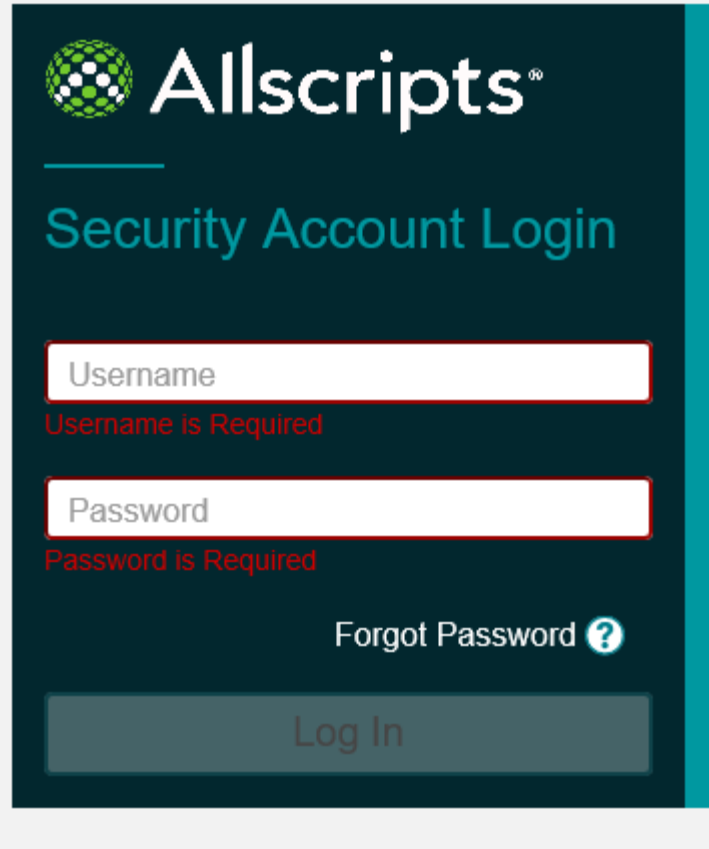

## **Click "Connect to ID.me"**

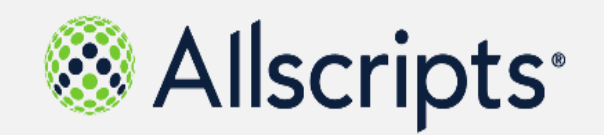

### **CSP Accounts**

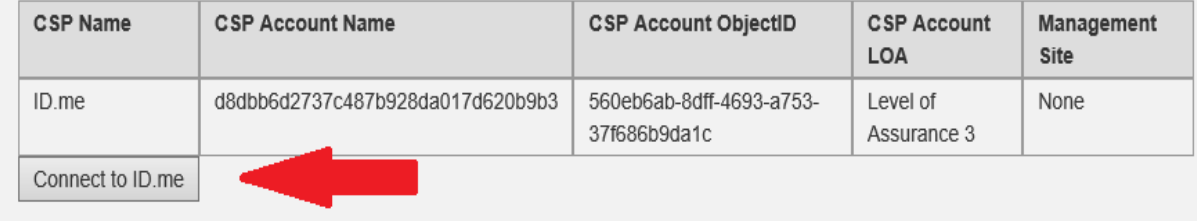

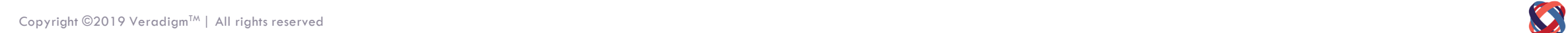

**.**

# **Create a Basic ID.me Account**

Click "**Sign Up" to create your ID.me Account**

**Or** 

**Login to your existing Id.me account if you have previously created one.**

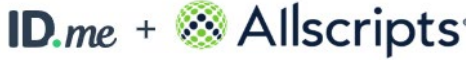

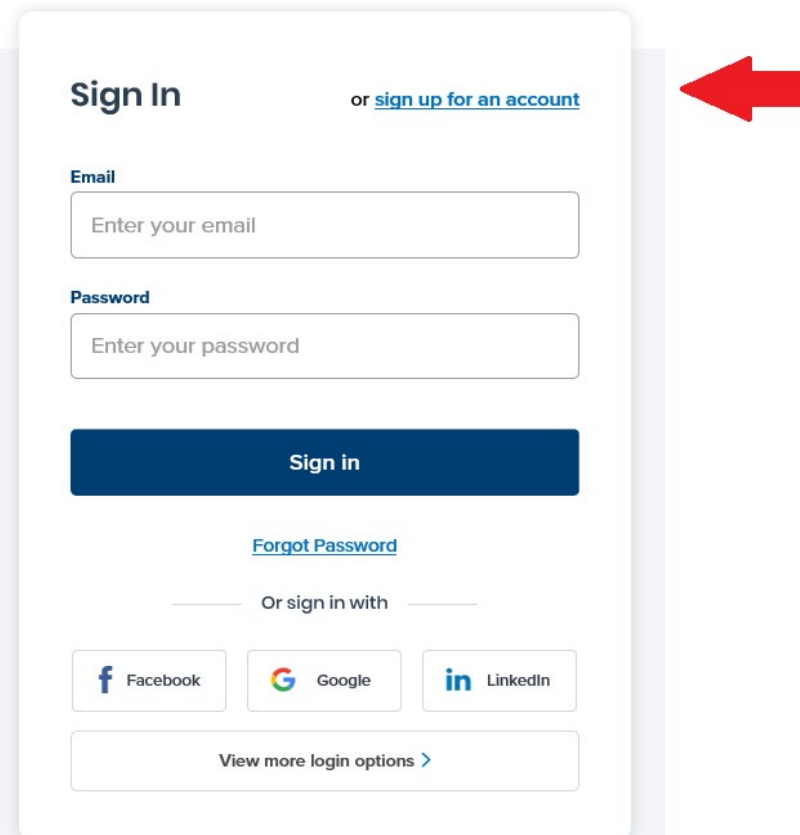

# **Create your Basic ID.me account Con't**

Enter your individual email address and create a password to sign up for an ID.me account.

- **Group or shared emails are not allowed.**
- **Your email address will be your username to login to ID.me**

Go to the inbox for the email address that you provided during sign up, and then click **Confirm your email** in the email from ID.me.

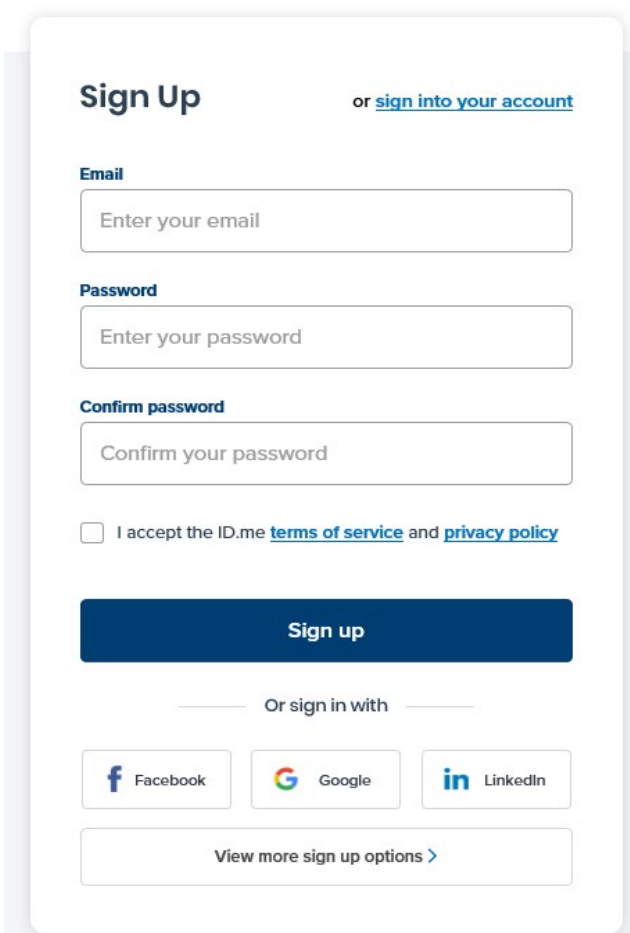

 $ID.me + Allscripts$ 

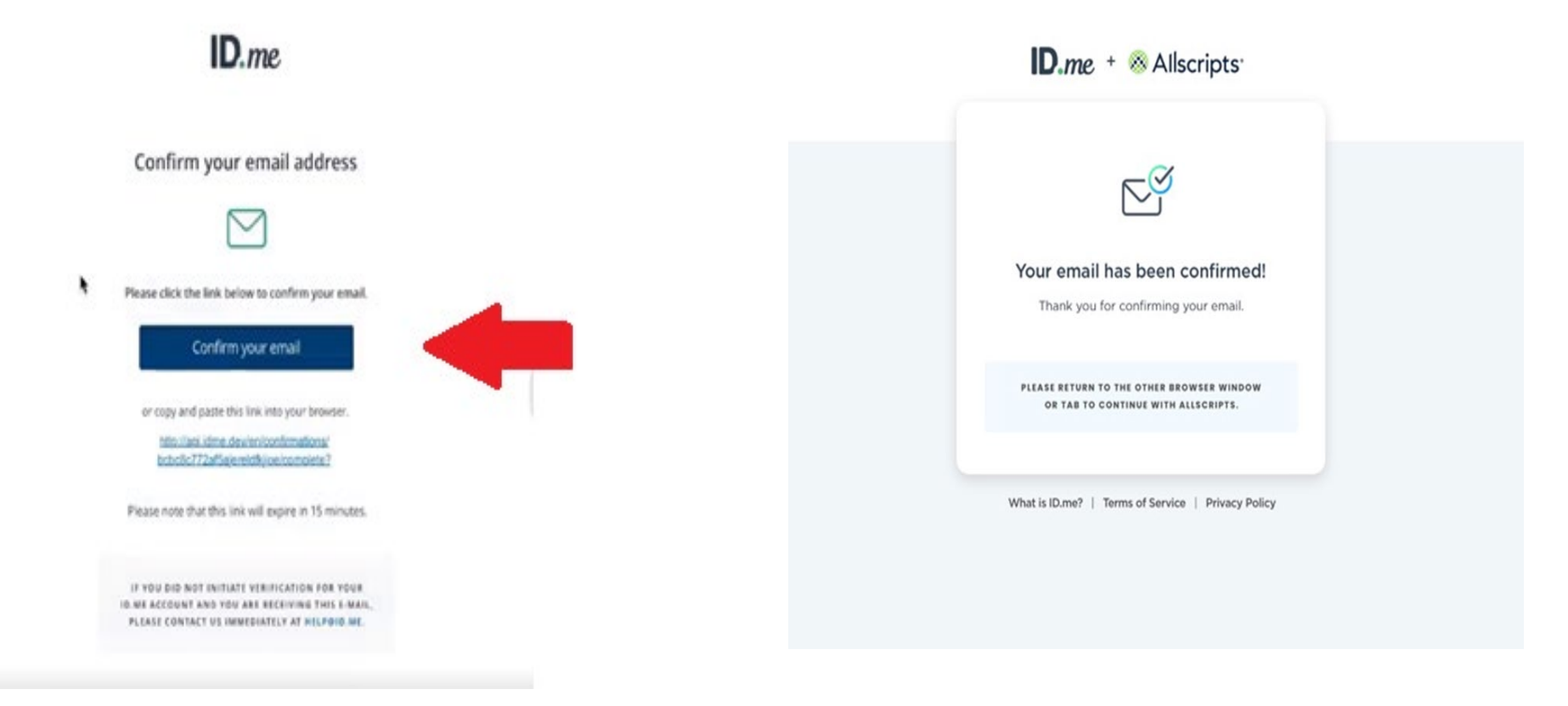

# **Secure your account with 2 Factor Authentication**

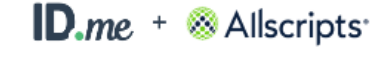

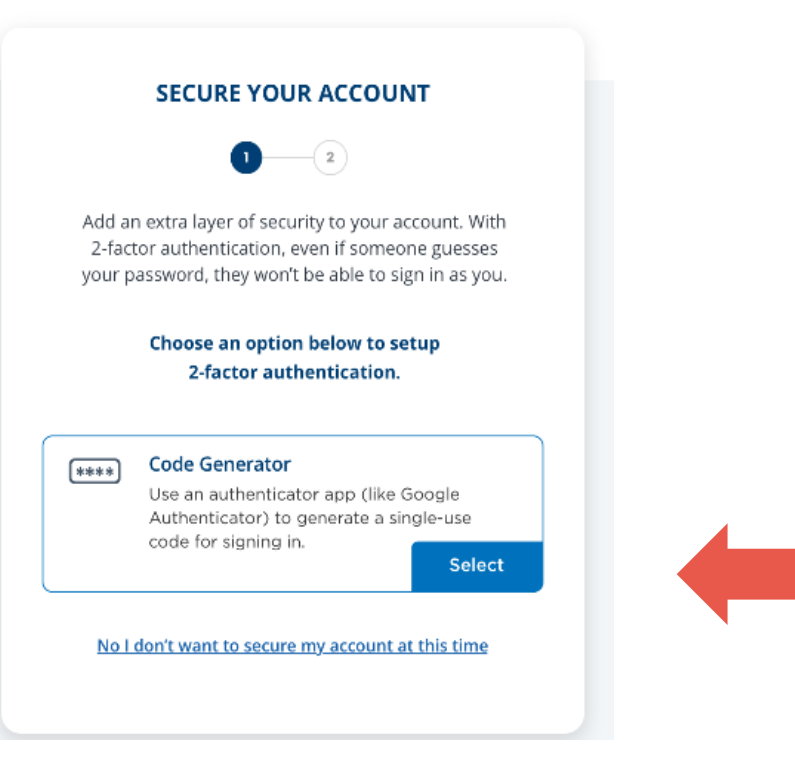

# **Set up your 2 Factor Authentication Con't**

Access the ID.me app On your smart device

Click the  $+$  sign in The upper right

Allow the application To access your phone

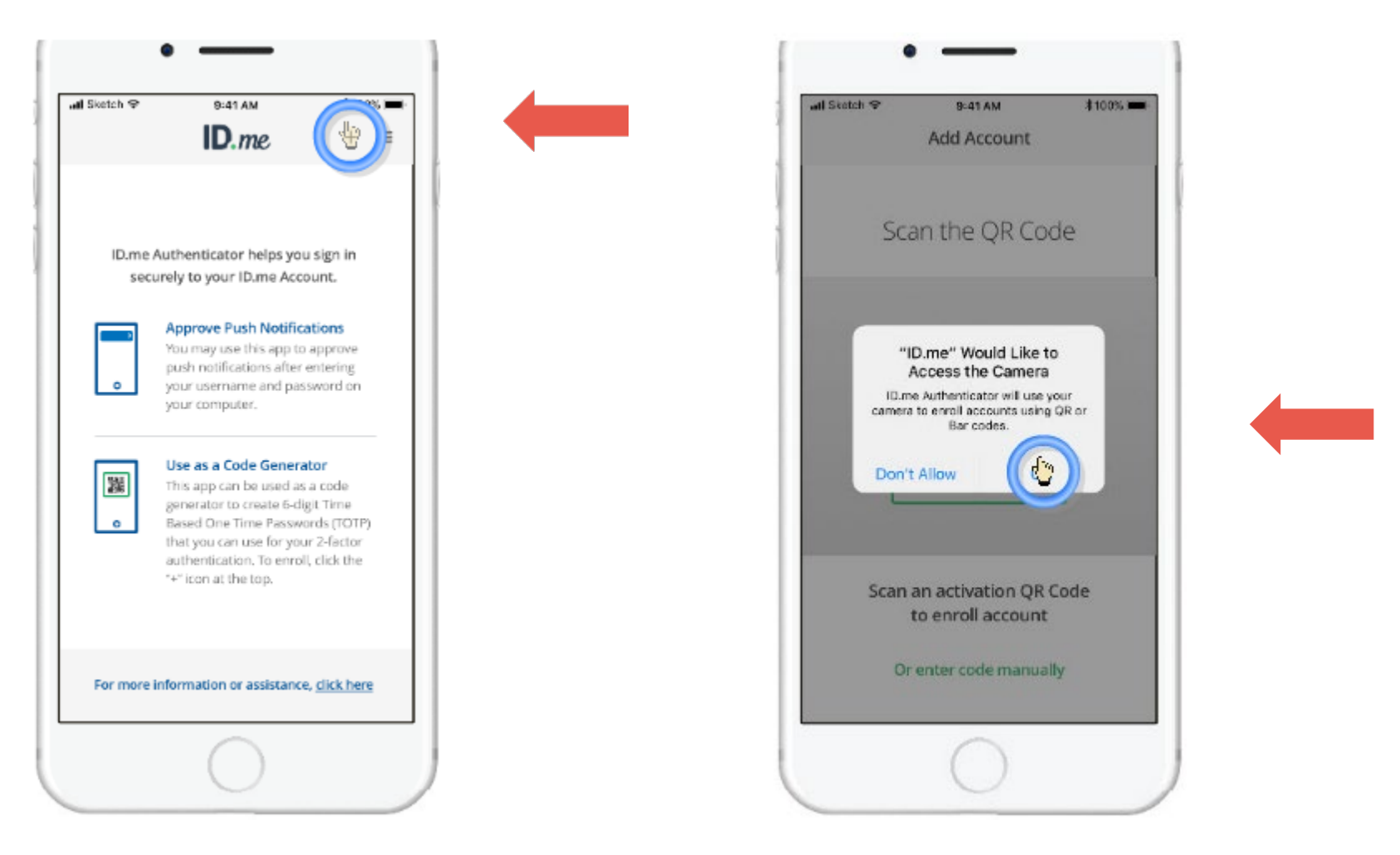

# **2 FA Cont**

1. Scan the barcode

2. Enter the 6 digit Code to confirm your Device.

NOTE: the one time Password refreshes in 30 seconds

3. Click "Continue"

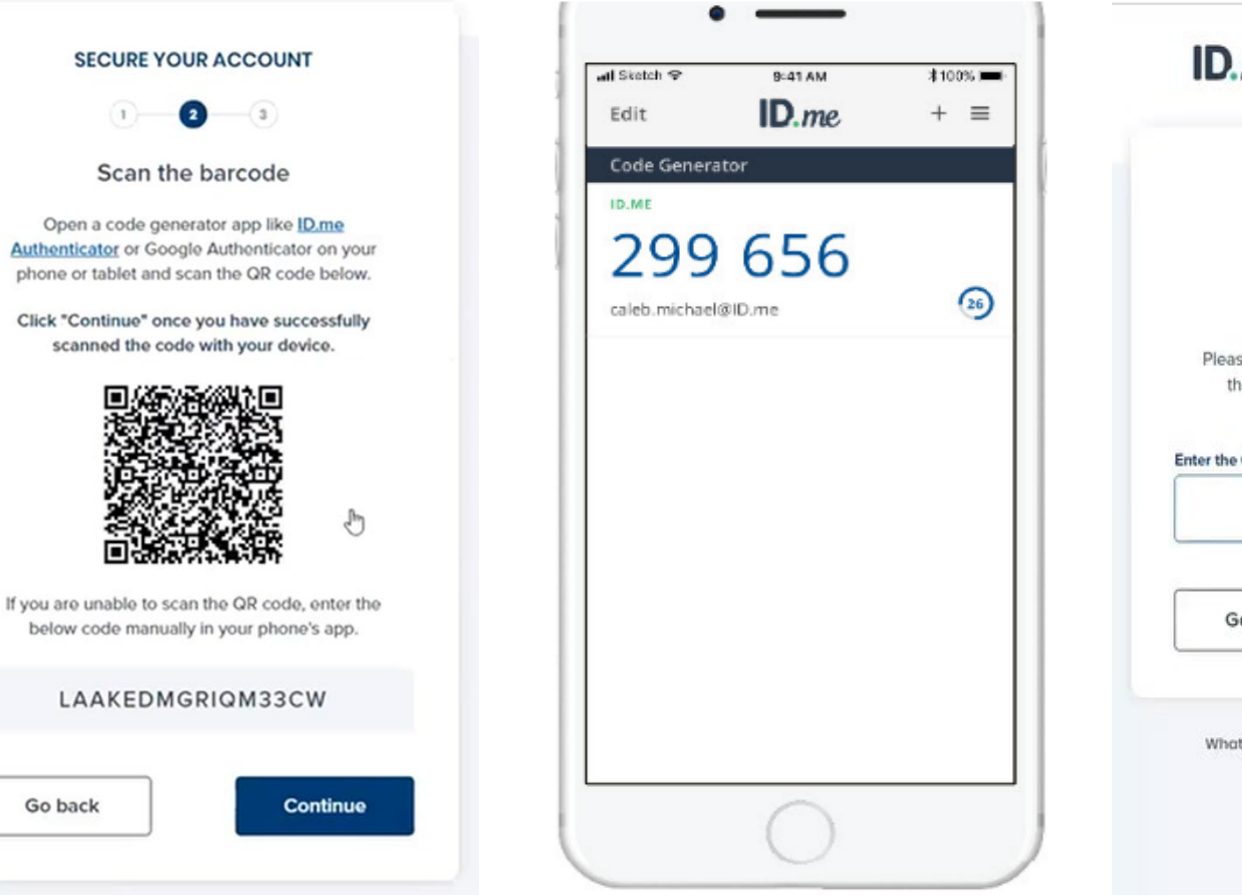

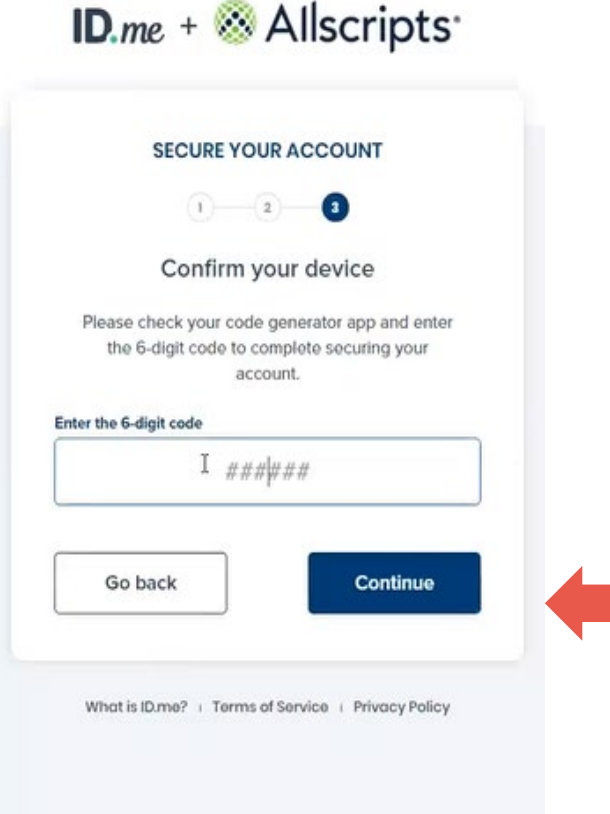

Your account is now secure. Click "Continue" to generate A recovery code.

Download and save the Recovery code in a "safe Place".

This will be needed in the Event you lose or no longer Have access to your smart Device.

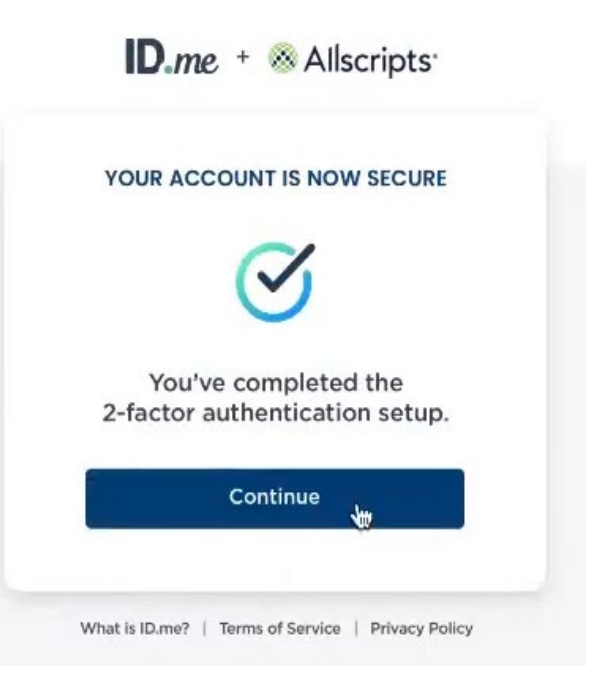

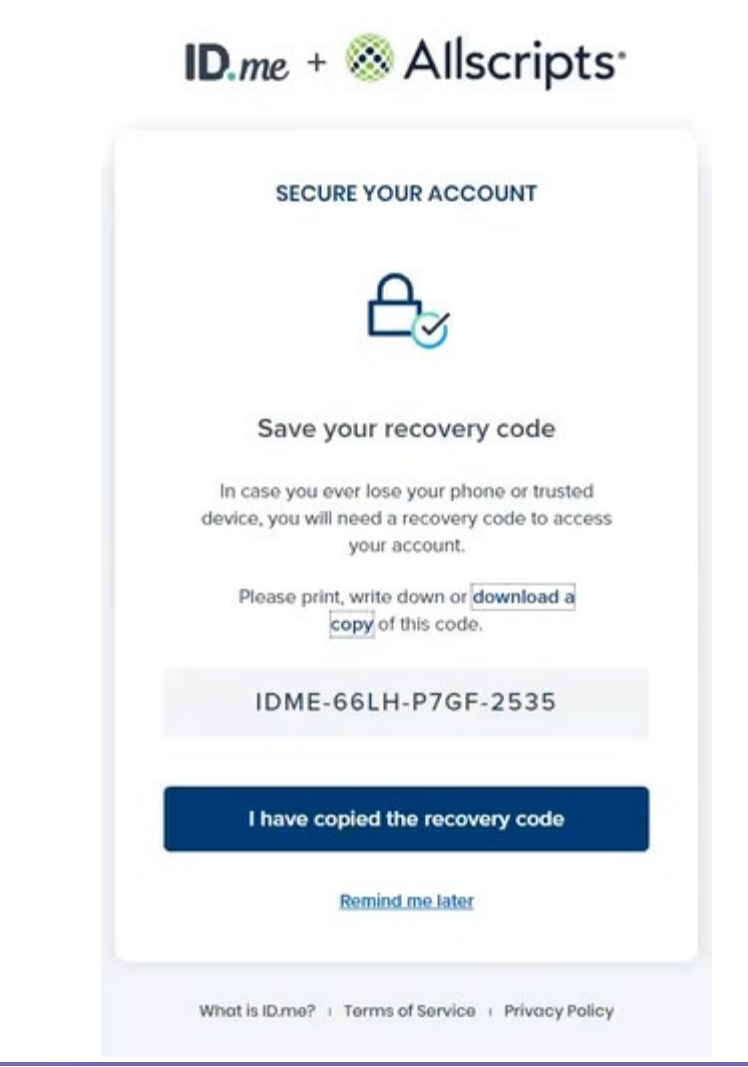

## **Step 3. Start Identity Proof for LOA 3**

# **Verify your Identity**

Choose a method to verify your Identity:

- Use State Drivers License or State ID card.
- Upload a photo of your Passport
- Upload your Passport Card
- Answer questions about your Credit history

### $ID$ <sub>me</sub> +  $A$ lscripts

#### **VERIFY YOUR IDENTITY**

There are several options for you to verify your identity and this process only takes a few minutes. You'll only need to verify your identity once.

We'll need your permission to use details from your credit profile and other public sources to verify your identity. Don't worry, this won't affect your credit score.

#### Choose a verification method

Upload photos of your license or state ID 图目 Upload photos of your driver's license or state ID, and enter your social security number. Then we'll confirm your identity with public records.

**Start now** 

**Start now** 

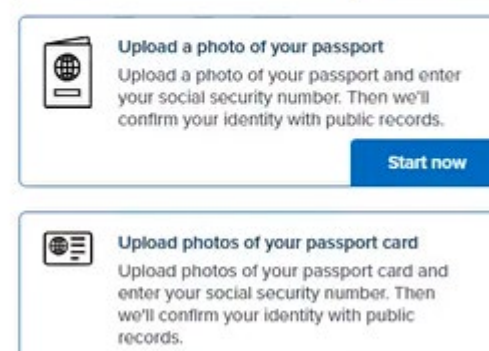

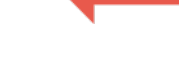

# **Verify with your Drivers License or State ID**

**For identity proof purpose, you Will need a mobile phone that can receive text messages and Upload your photo.**

**The phone should be registered in Your name.**

**Enter your mobile phone number And click "Continue"**

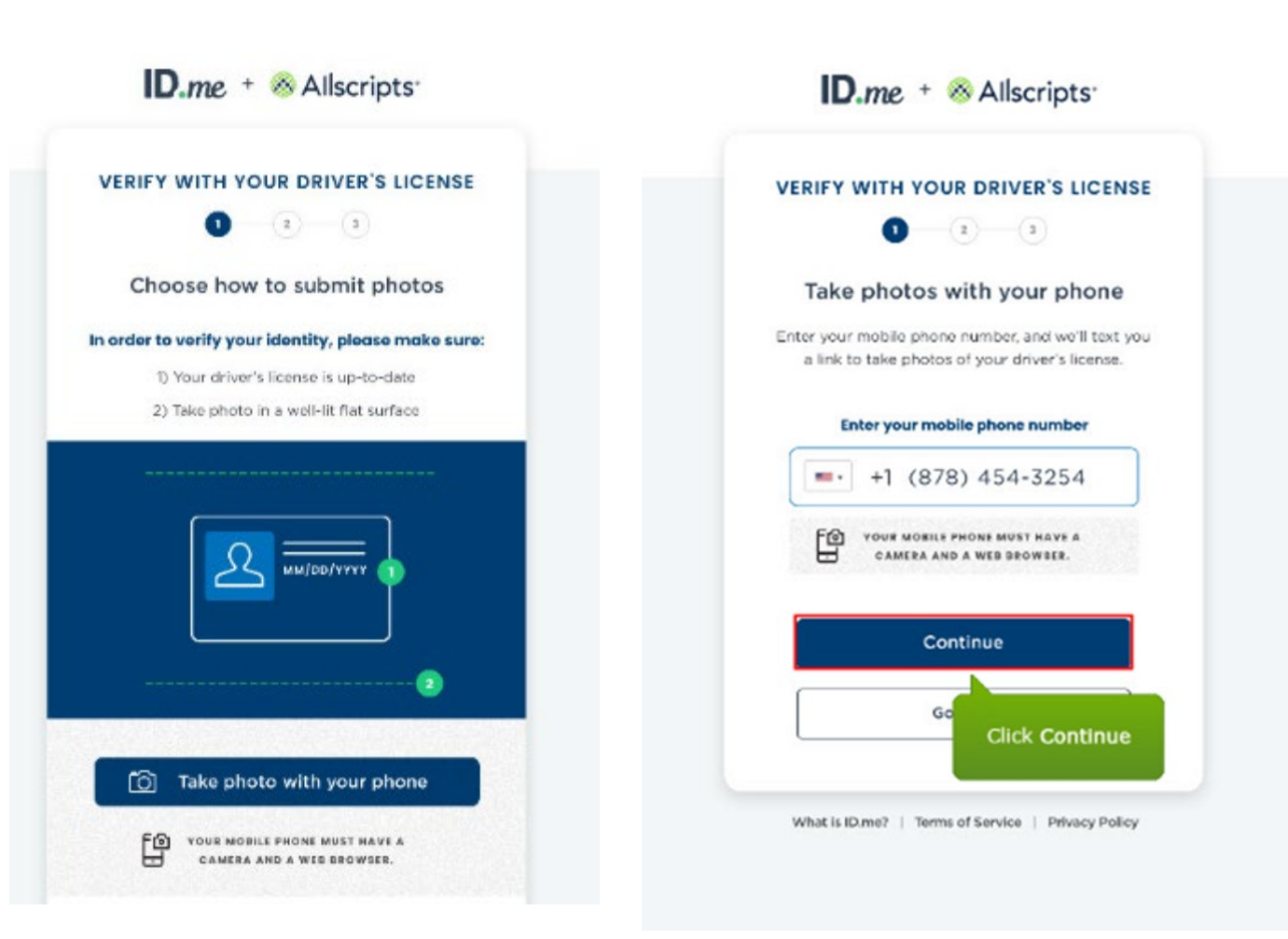

## **Enter your phone number**

**Check your phone for a text message.**

**Click the "link" in your text message.**

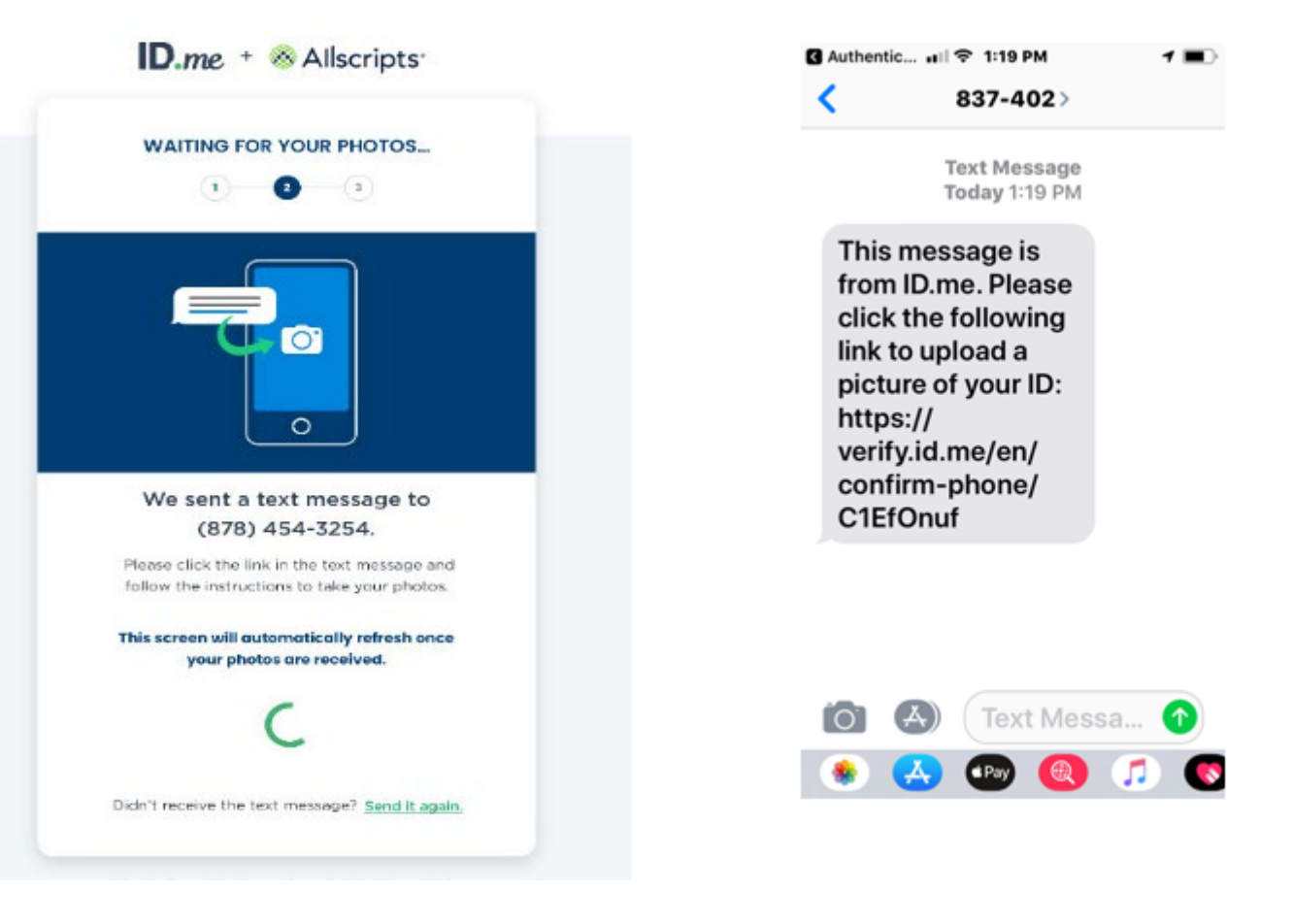

**Click "Choose File"** 

### **Select "Take Photo" to open your phones Camera.**

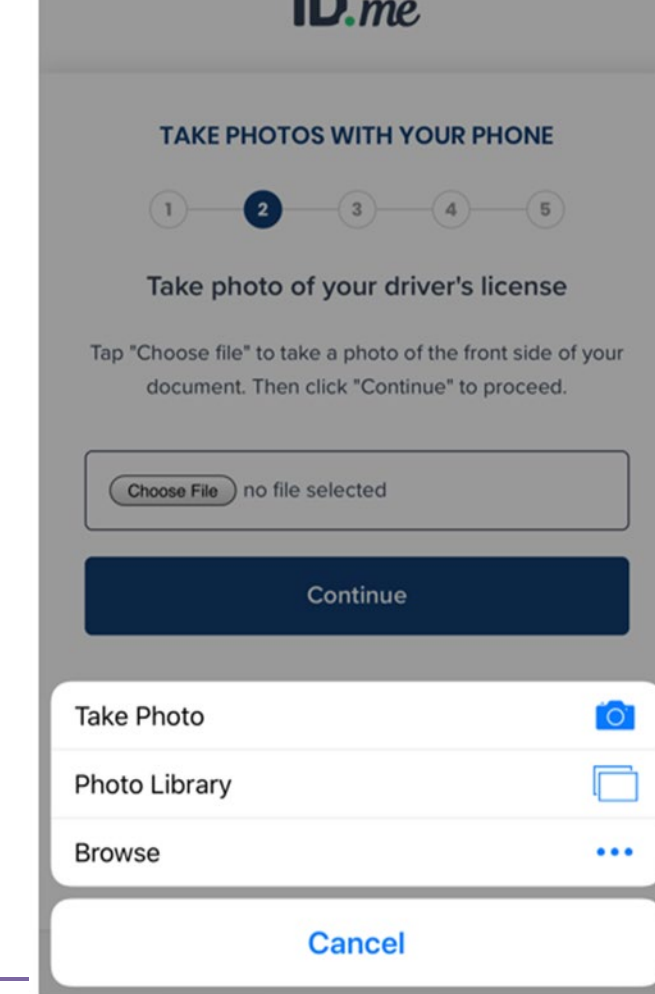

10:24 AM e verify.idmelabs.com

ID

 $772%$ 

 $\mathfrak{C}$ 

**B** Slack ... || 令

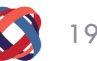

**Click the + symbol then take a photo of the front of your state ID**

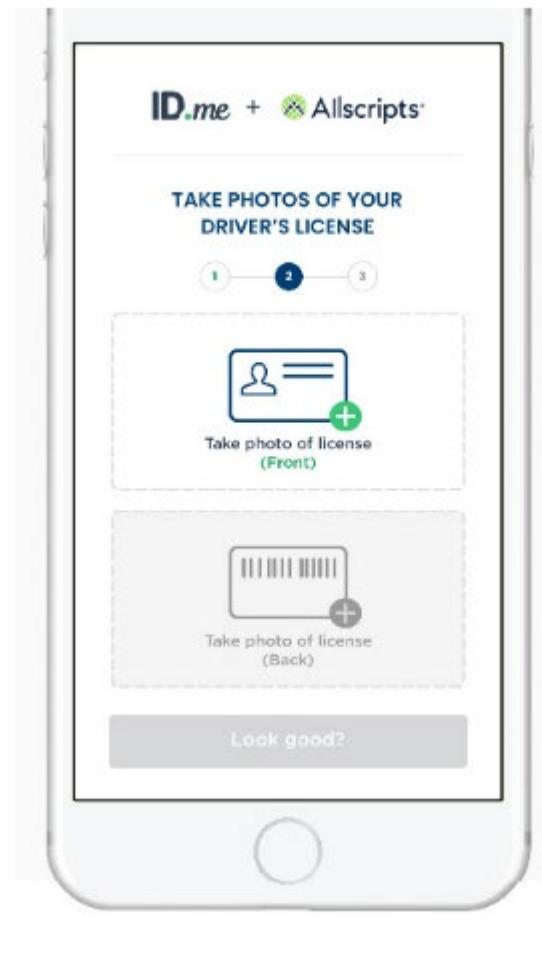

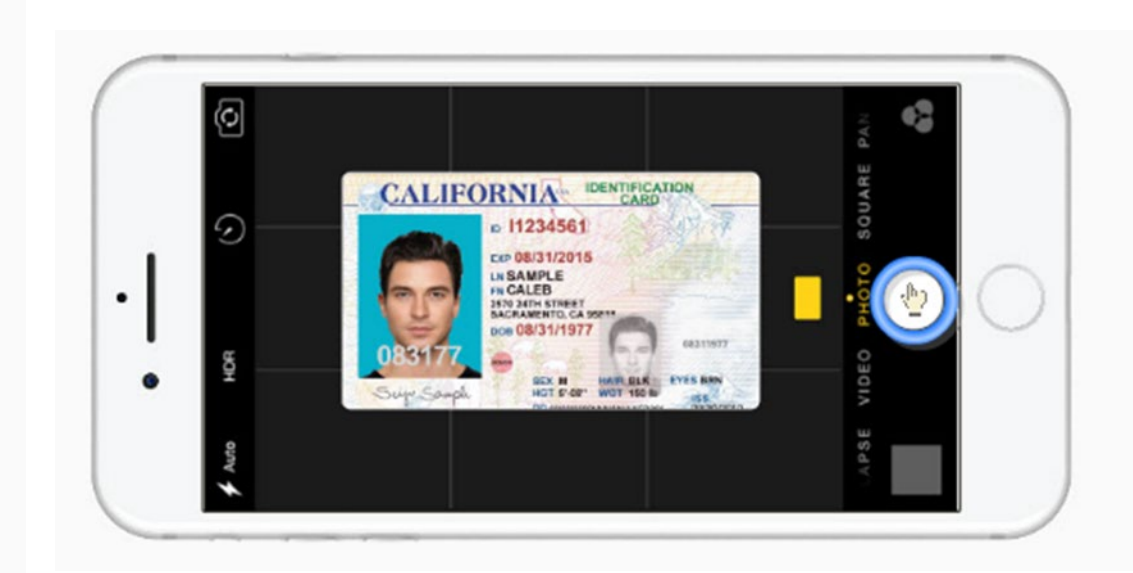

**Click "Continue with this photo"**

**Or**

**Retake the photo if needed.**

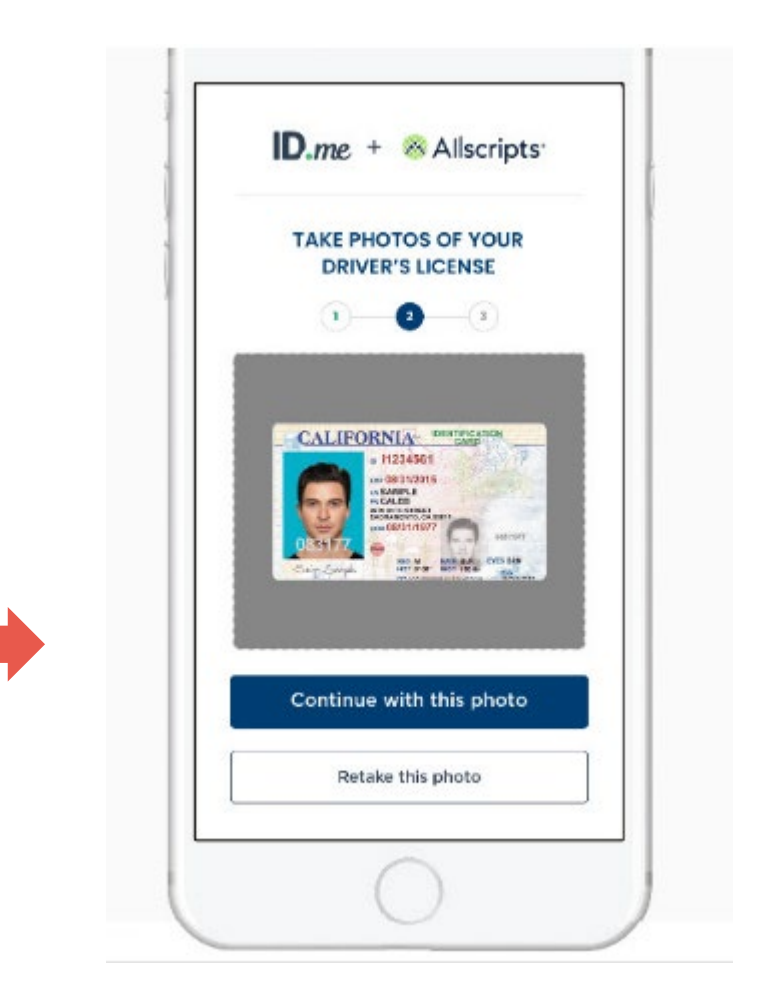

**Click the + symbol To take a photo of The back of your Photo ID.**

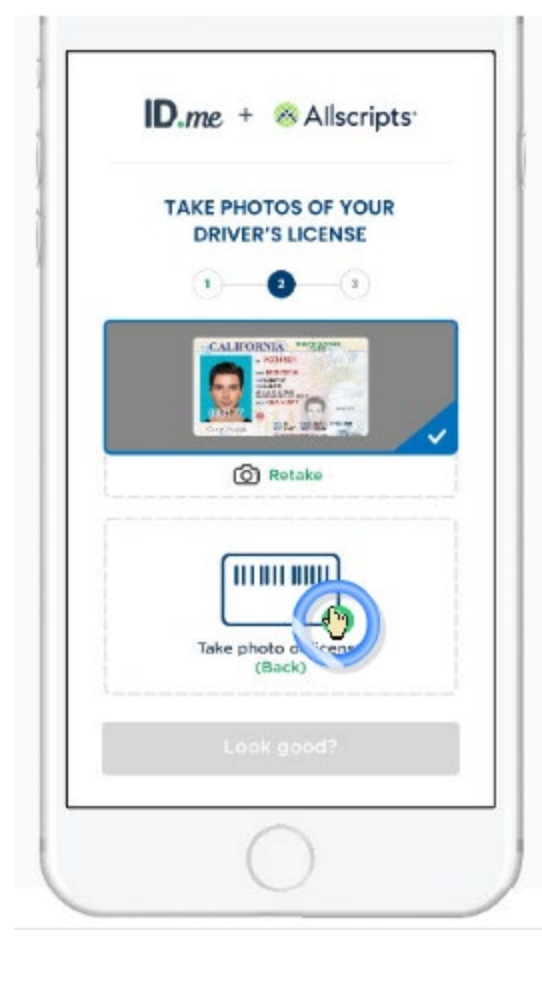

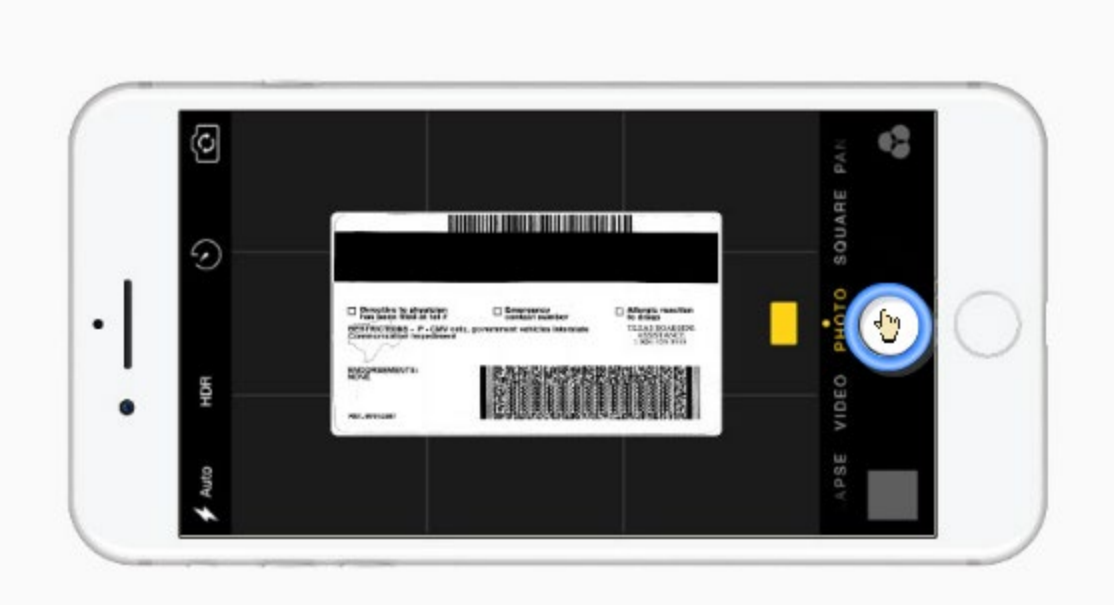

**Click "Continue with This photo.**

**If the photos look good Click "Look Good"**

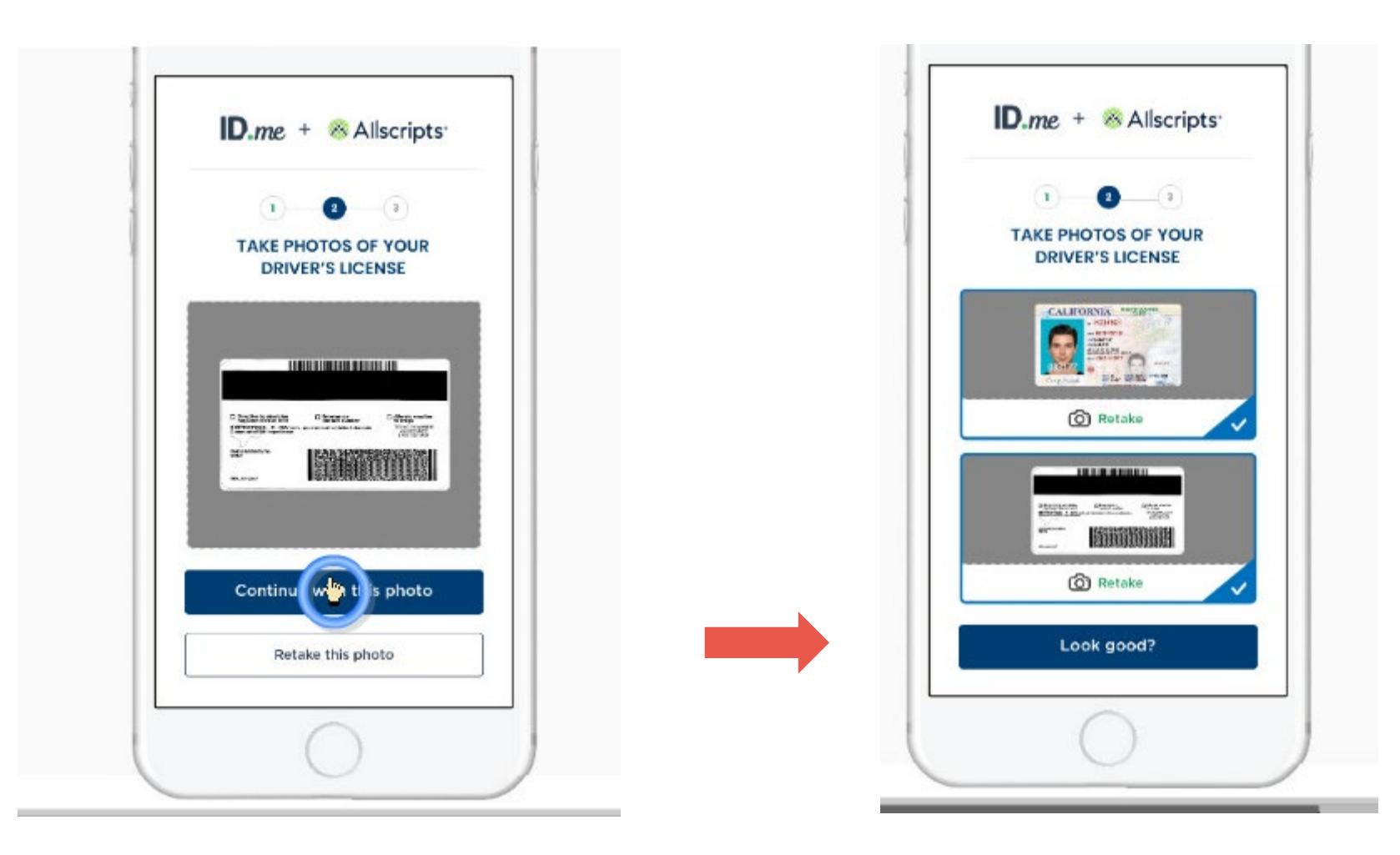

**It may take a few seconds To upload your ID photos.**

**Enter your Social Security Number.**

**This is required to complete Identity proofing**

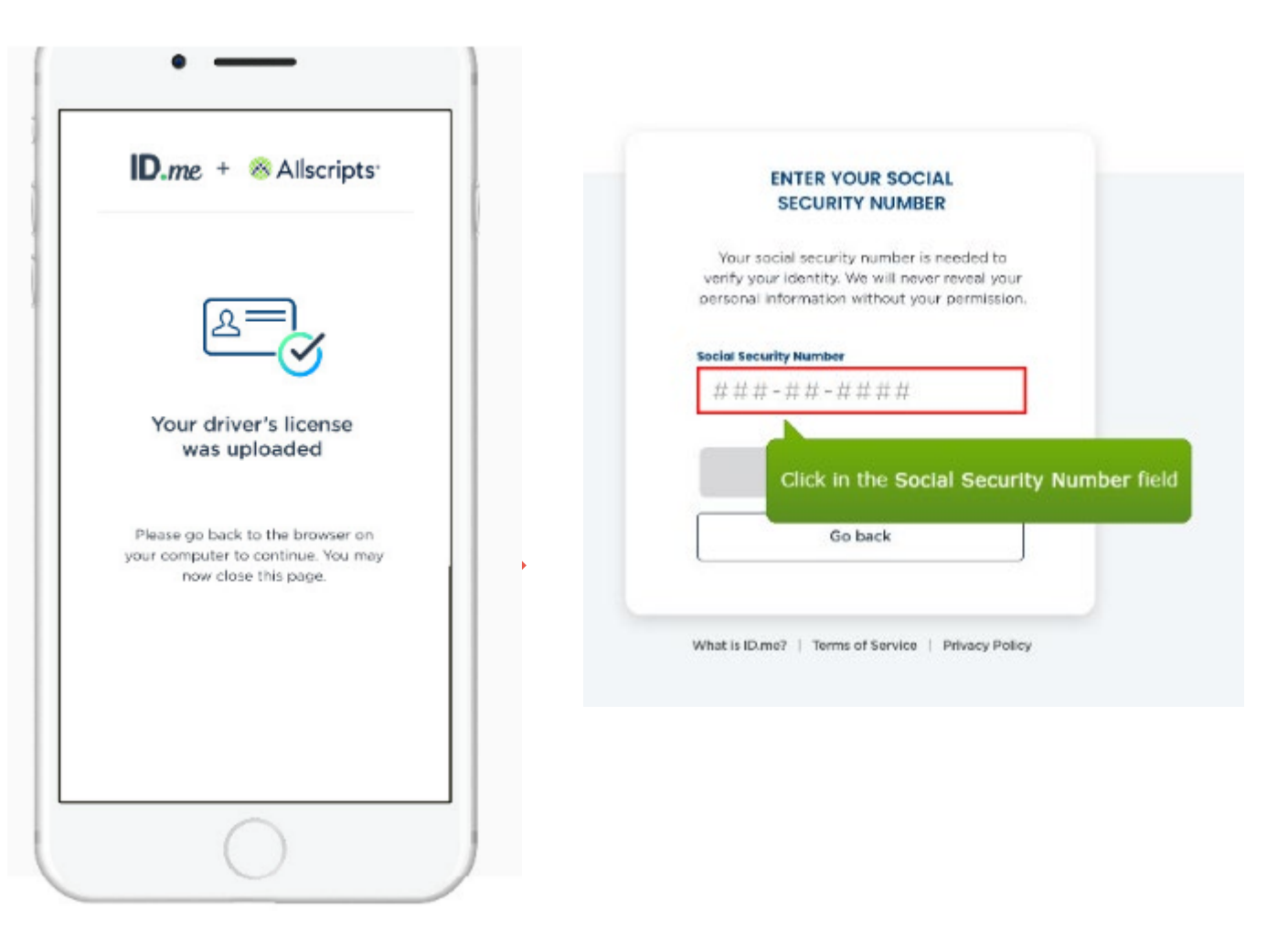

### **Confirm your information**

### **Click the checkbox**

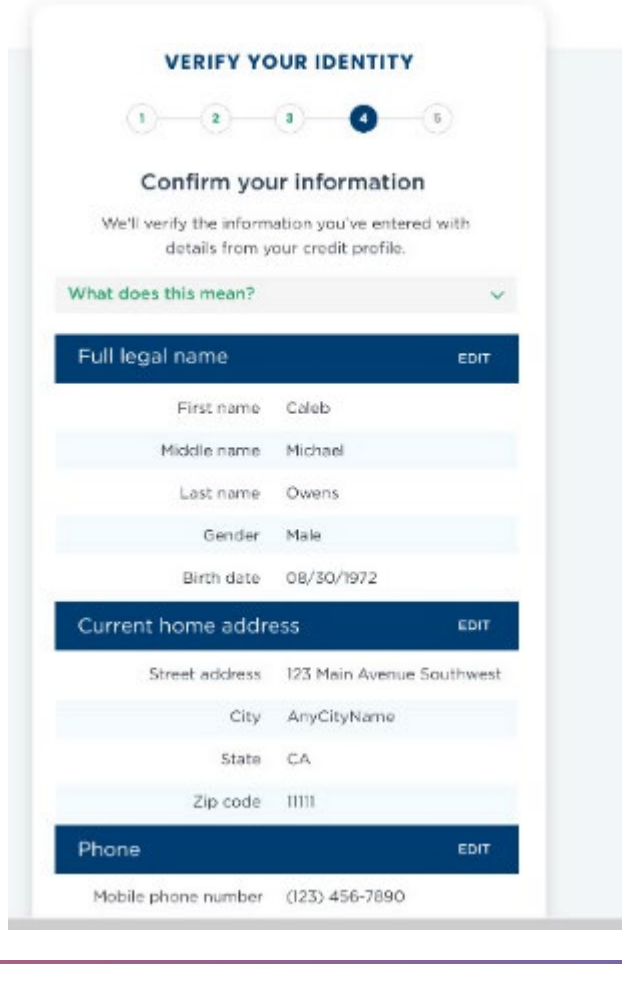

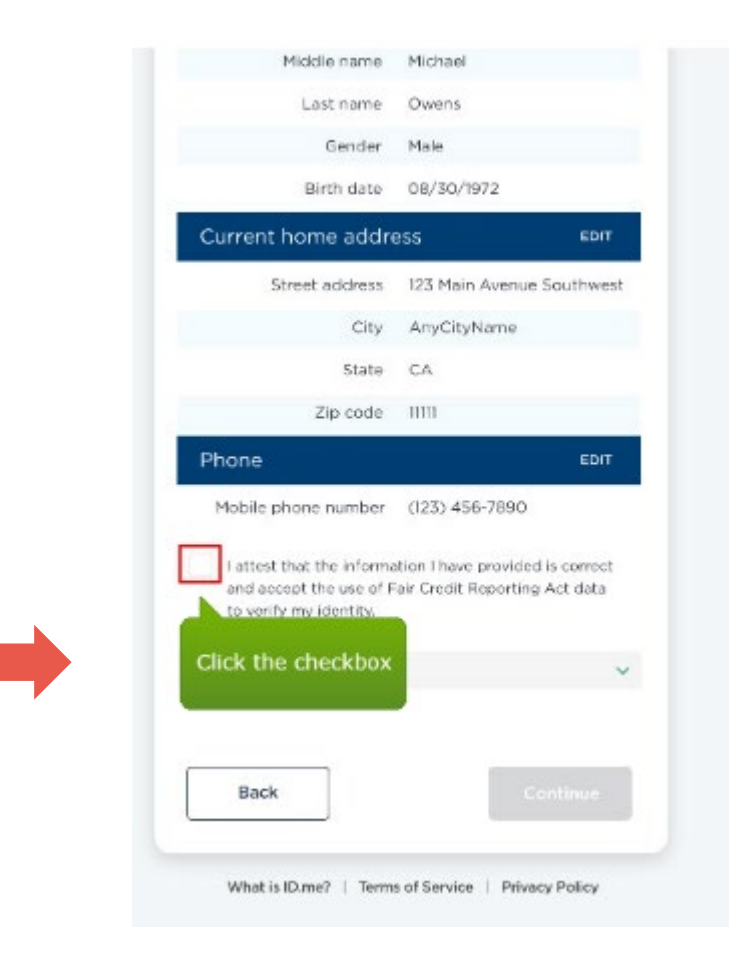

# **Verify identity complete!**

**Choose "Allow" to link your ID.me account With your Allscripts ePrescribe account and Navigate back to the Allscripts Security CSP screen.**

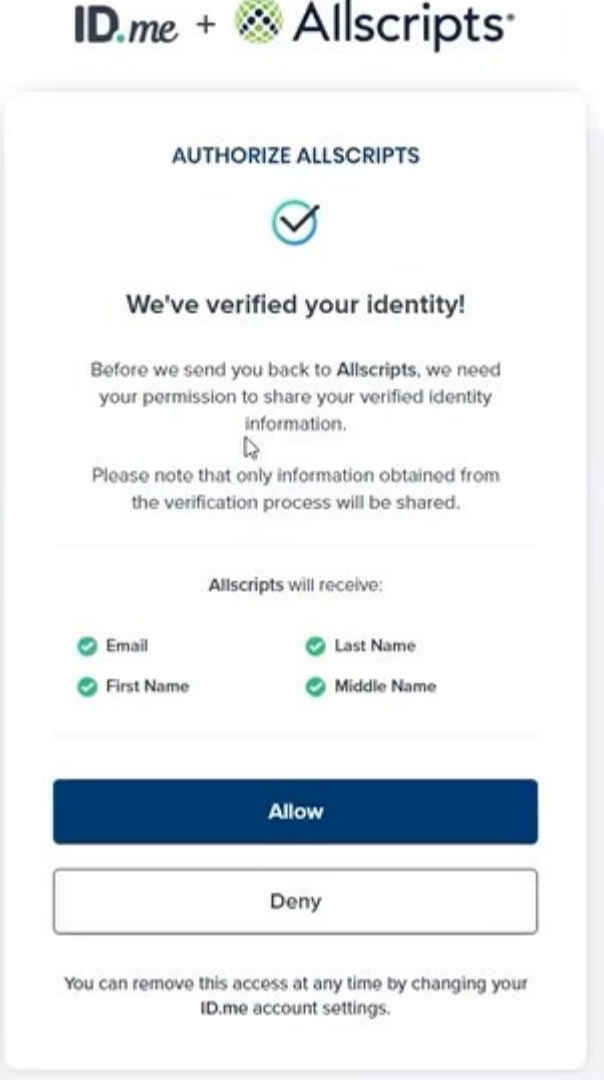

### **Your IDme account has been assured at a level 3 and has successfully linked to your Allscripts account.**

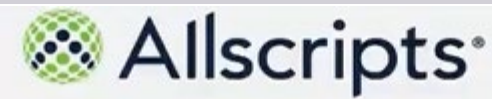

#### **ID.me Account Created**

You have successfully linked your ID me account to your Allscripts Security Account.

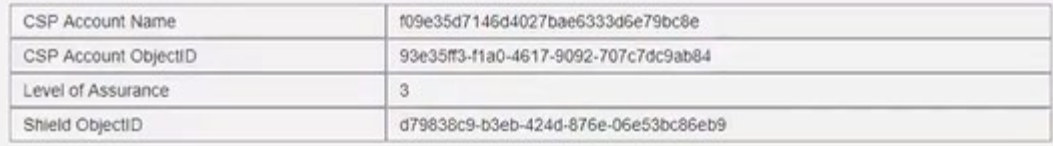

Build: 3188 @ 2019 Allscripts Healthcare, LLC and/or its affiliates. All Rights Reserved. This software is the confidential and proprietary information of Allscripts Healthcare, LLC and/or its affiliates (hereinafter "Allscripts Healthcare, LLC") and is protected by trade secret and copyright law. This software and all related rights are the exclusive property of Allscripts Healthcare, LLC. All use, modification, reproduction, release, performance, display and/or disclosure is governed by the license terms of Allscripts Healthcare, LLC. Notice to U.S. Government Users: This medium and its contents constitute "Commercial Computer Software" within the meaning of FAR 2.101 (November 2007), FAR Part 12.212 (October 1995), FAR 27.405-3 (November 2007), DFARS Part 227.7202 (June 1995) and DFARS 252.227-7014 (a) (June 1995). Manufacturer is Allscripts Healthcare, LLC, 222 Merchandise Mart Plaza, Suite #2024, Chicago, IL 60654. Allscripts Shield is a trademark of Allscripts Healthcare, LLC.

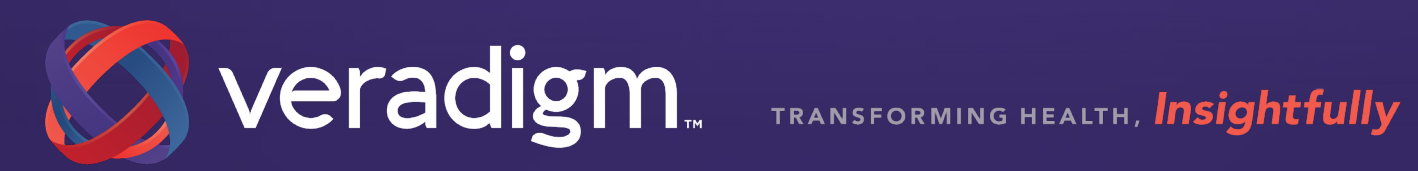